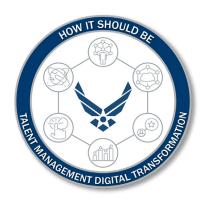

# U.S. Department of the Air Force

**Personnel Management: IMA Mgmt Request** 

## **Leave Request**

The purpose of this Job Aid is to guide members through the navigation of the myFSS platform to create a Leave Request.

# Introduction

## **Revision History**

| Version | Date       | Revision Description                           |
|---------|------------|------------------------------------------------|
| 1       | 6 FEB 2023 | Process for members to create a Leave Request. |
| 2       | 2 MAR 2023 | Final Updates.                                 |
|         |            |                                                |
|         |            |                                                |

#### 1. INTRODUCTION:

The purpose of this Job Aid is to guide members through the navigation of the myFSS platform to create a Leave Request.

## 2. OFFICE OF PRIMARY RESPONSIBILITY (OPR):

ARPC

#### 3. TARGET AUDIENCE:

This release is applicable to all personnel from the below functions as a demonstration of future state Department of the Air Force (DAF) functionality

Total Force

### 4. **DOCUMENT OUTLINE:**

- Introduction
- IMA Mgmt Request Leave Request

File Name: IMA Mgmt Request – Leave Request Last Modified: 2 MAR 2023 Please give us feedback!

# **IMA Mgmt Request – Leave Request**

Navigate <a href="https://myfss.us.af.mil/USAFCommunity/s/">https://myfss.us.af.mil/USAFCommunity/s/</a> using <a href="Microsoft Edge">Microsoft Edge</a> or <a href="Google">Google</a> Chrome</a> and select the <a href="myfss Login">myfss Login</a> icon to begin the login process. Please Note: OKTA is the same as CAC login. OKTA is the recommended way to log on to the system, so there is no longer a need to use the former (legacy) login process that required a username and password.

**Note:** Each user should be aware that users may not be able to distinguish between Certificates of Authentication within browsers other than Microsoft Edge.

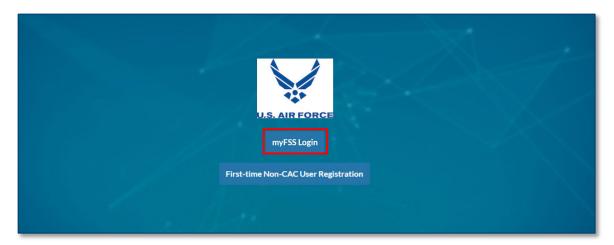

2. Select the **Sign in with PIV / CAC card** button.

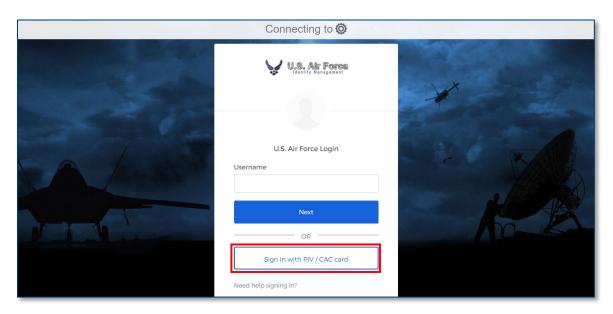

**File Name:** IMA Mgmt Request – Leave Request *Please give us feedback!* 

Last Modified: 2 MAR 2023

Page 3 of 14

3. Select the appropriate certificate for authentication and select OK.

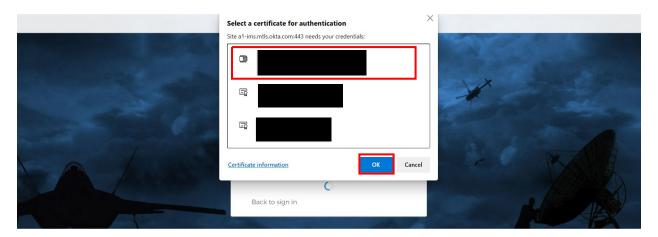

4. Enter the PIN and select OK to authenticate.

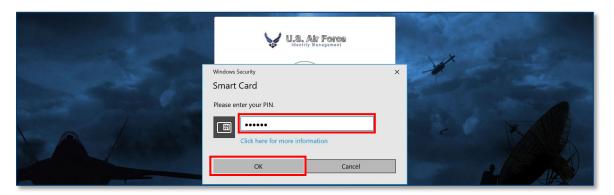

5. Review the **DoD Notice and Consent** and the **Privacy and Security Notice** before selecting **I Agree – Continue.** 

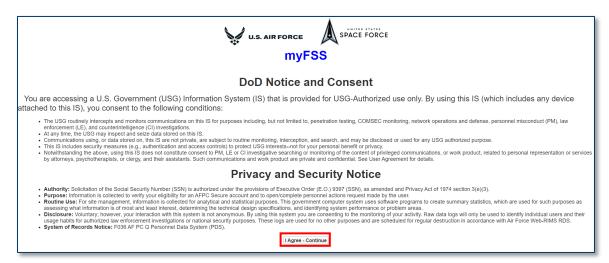

**File Name:** IMA Mgmt Request – Leave Request *Please give us feedback!* 

Last Modified: 2 MAR 2023 Page 4 of 14 6. Following a successful navigation to the Airman Community Landing Page, enter **AFR Leave Carryover Guidance** into the Knowledge Article search bar.

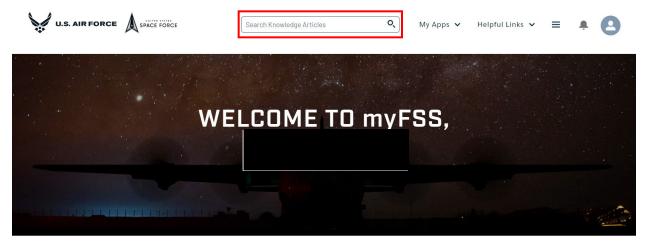

7. Select the AFR Leave Carryover Guidance search result to open the Knowledge Article.

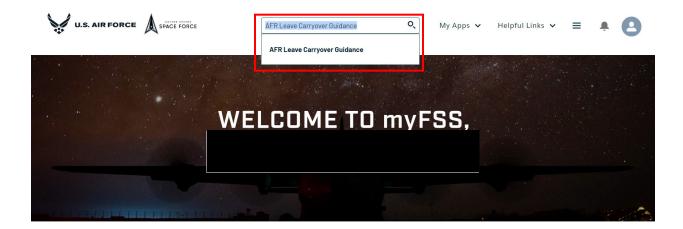

8. Review the Knowledge Article and select the **CREATE A REQUEST** button at the bottom of the page to initiate a Leave Request.

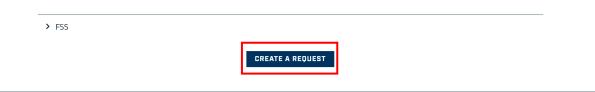

9. Select Myself and select Next.

\*Note: If creating a case for themselves, skip to **Step 10**. If creating a case on someone else's behalf, continue to **Step 9a**.

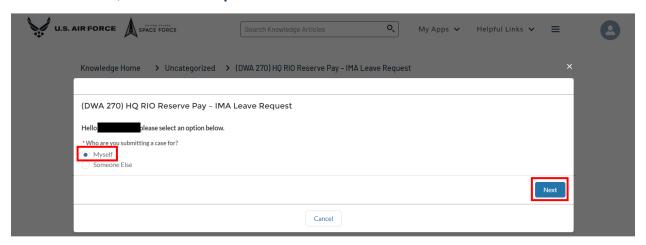

9a. If submitting a request on someone else's behalf, select **Someone Else**.

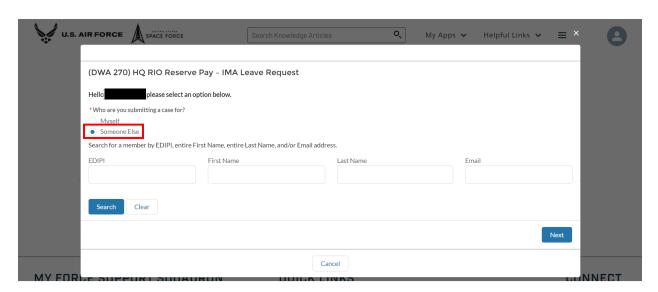

9b. Search for customer by their **EDIPI**, **First Name**, **Last Name**, and/or **Email** and select **Search**.

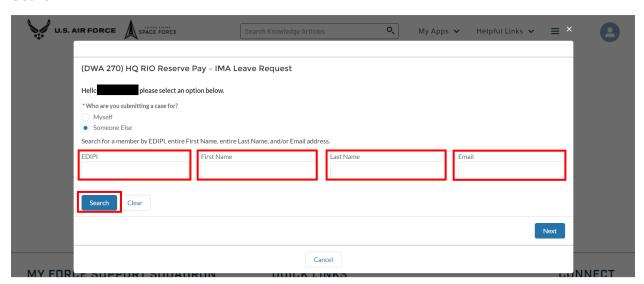

9c. Once the correct customer has been located, click Select.

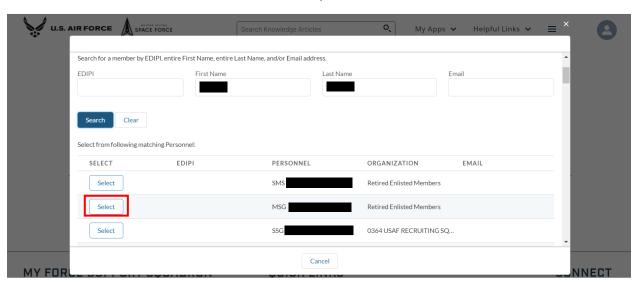

#### 9d. Select Next.

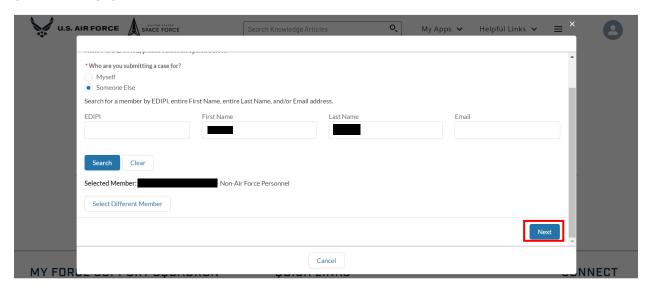

10. Select the applicable option for each **question** and add any questions or comments in the **textbox** as necessary.

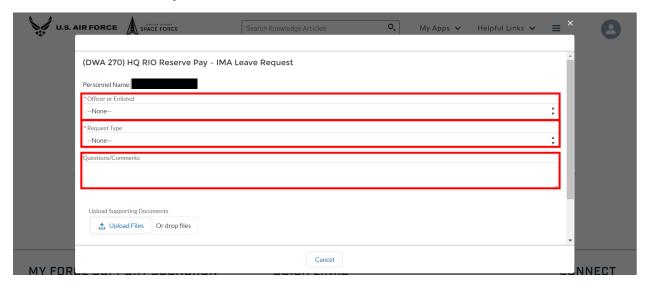

11. Select **Upload Files** to add the necessary supporting documents to the request.

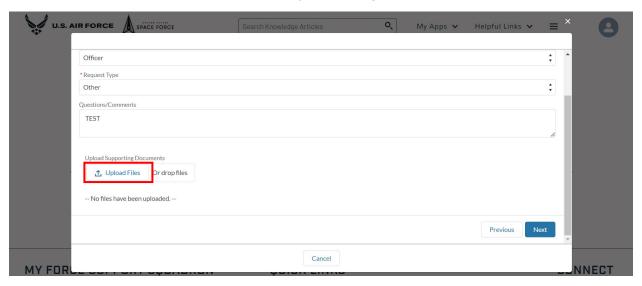

12. After uploading the required supporting documents select **Done**.

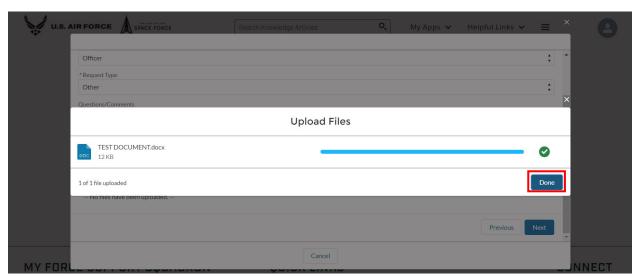

13. Review the information on the request and select Next.

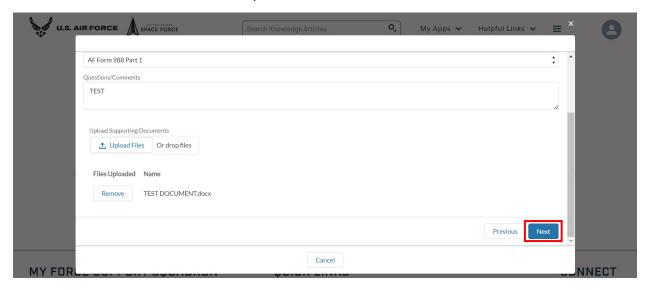

14. The request has been created, select **Finish** to exit.

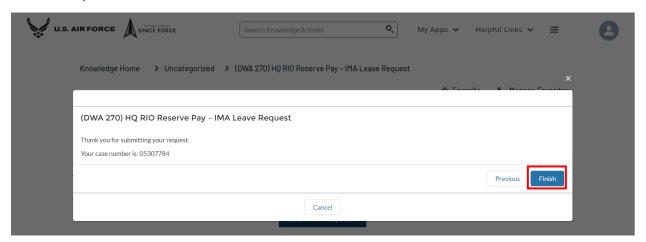

15. To navigate to the myFSS Community Landing Page click on the **U.S. AIR FORCE** logo in the top left corner of the screen.

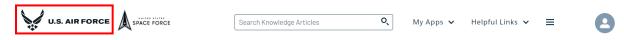

16. Scroll down to myFSS CASES and select the arrow below OPEN.

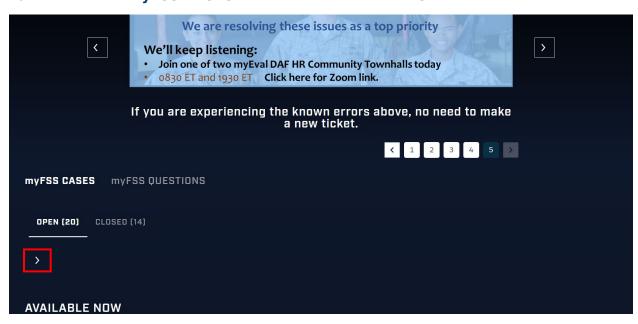

17. Locate the submitted request and select **Details**.

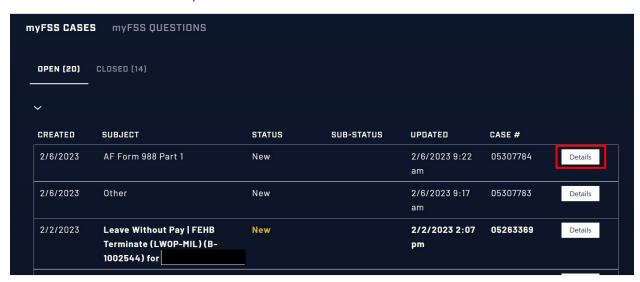

18. Validate the following fields: Personnel Name and Status.

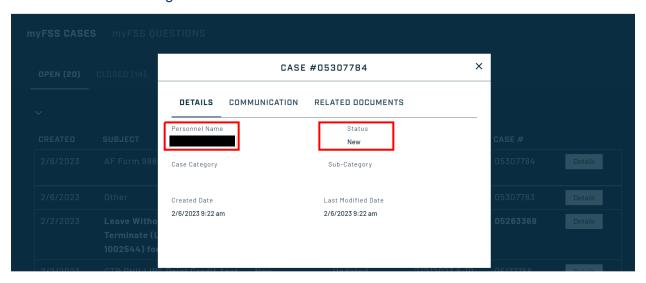

19. Select the **Communication** tab.

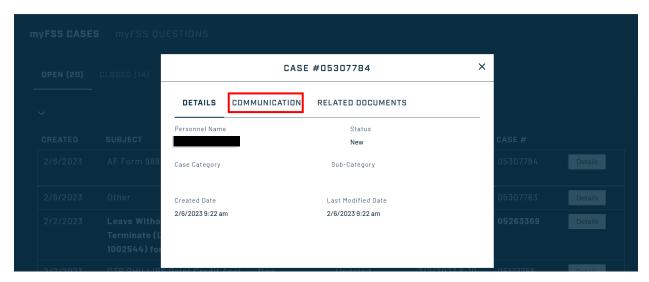

20. Review any **Emails** from the Service Agent and verify the **Comment** provided in the request (if applicable) is saved.

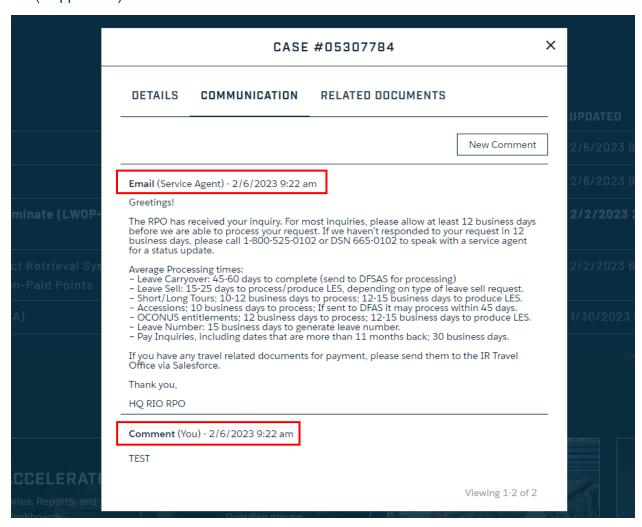

21. If necessary, select **New Comment** to communicate with the technicians working on the case.

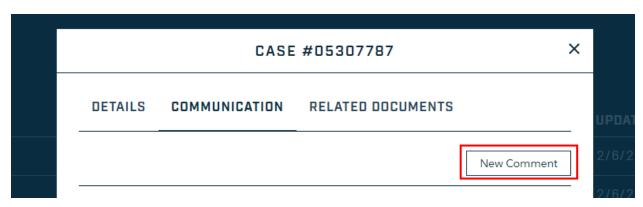

File Name: IMA Mgmt Request – Leave Request Please give us feedback! Last Modified: 2 MAR 2023

Page 13 of 14

22. Types your additional notes in the textbox and then select Save.

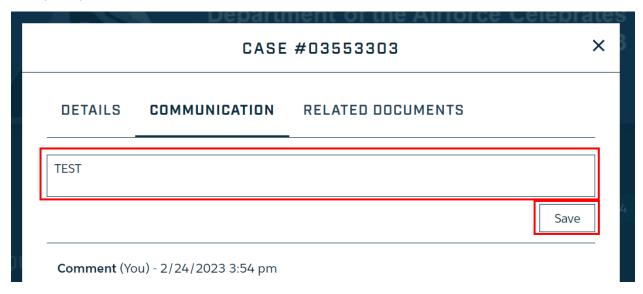

23. Select the **Related Documents** tab.

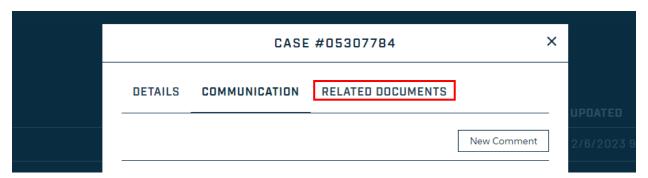

24. Verify the attachment(s) uploaded in the request are saved in the Related Document tab.

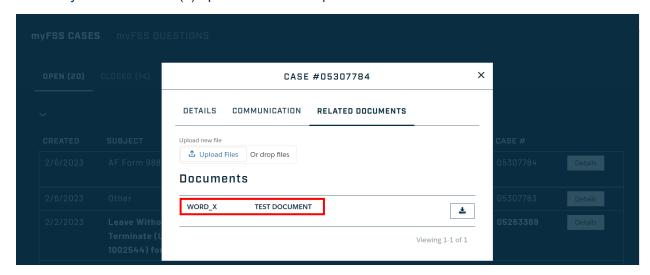